## **Checkliste für das Einlesen der Mitarbeiter in den Gruppenvertrag**

Nach Versand der vom Arbeitgeber (AG) unterschriebenen GV-Unterlagen an die APKV erhalten Sie eine Bestätigung per Email mit der neuen Gruppenvertragsnummer. Am nächsten Werktag stehen die Daten zum Firmenkunden zur Verfügung. Der Vertrag ist ausschließlich beim Vermittler sichtbar, der den Vertrag gezeichnet hat. Jetzt kann der Versand der Personendaten erfolgen:

Kontrolle der übermittelten Daten in bKVOnline: Nach Anmeldung in bKVOnline kann der GV durch Eingabe der GVNR und der zugehörigen VTNR geladen werden und es werden die Daten angezeigt (GV-Nummer, Tarife, Beginn GV, Mindesterstbefüllung).

1. Die **MA-Liste** vom **AG ausfüllen** lassen. Die Mustervorlage der Excel-Liste finden Sie im Maklerportal oder in bKVOnline durch klicken auf den Button "Geburtsdaten importieren".

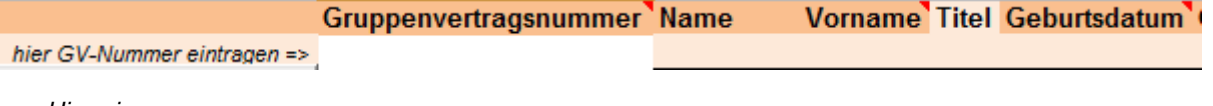

*Hinweis:* 

- *- Die Gruppenvertragsnummer inklusive Endung der jeweiligen Tarifierungsgruppe (AK-xxxxxxxxxx00x) in dem vorgesehenen Feld eintragen.*
- *- Die Musterzeile nicht löschen oder ändern.*
- *- Alle Pflichtfelder sind dunkler hinterlegt (Personalnummer ist z.B. kein Pflichtfeld).*
- *- Für jede Tarifierungsgruppe eine extra Mitarbeiterliste verwenden.*
- *- Das Einlesen der Mitarbeiterdaten ist nur möglich bei der Nutzung der Mustervorlage.*
- *- Empfehlenswert ist das Ausfüllen der Excel-Liste direkt mit / beim Arbeitgeber, um bei Fehlermeldungen die Daten sofort korrigieren zu können – siehe Prüfbutton:*

Daten prüfen und formatieren

2. **Diese Liste** dann bei Ihnen lokal **speichern**.

*Hinweis: Sollten Sie die Liste mit einer OpenOffice-Anwendung öffnen, achten Sie bitte unbedingt darauf, die Datei wieder im Excel-Format (XLS-Endung) zu speichern, da die Datei sonst nicht einlesen werden kann.*

3. Öffnen Sie nun die Anwendung **bKVOnline** und loggen Sie sich ein. **Klicken** Sie nun auf der Startseite für die erste Anmeldung der Mitarbeiter auf den **Button "Erstanmeldung**":

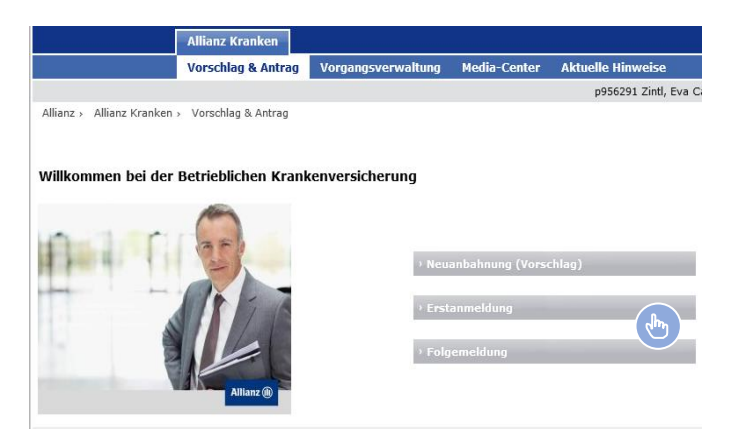

4. Nun bitte die **GV-Nummer inklusive der Tarifierungsgruppenendung** sowie die **Vermittlernummer**  eingeben, auf "GV-Daten anzeigen" klicken und die im unteren Feld erscheinenden GV-Daten **überprüfen**.

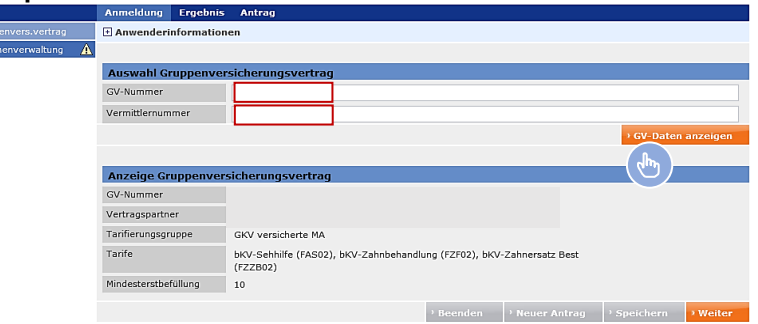

5. Auf der Folgeseite **"Aus Datei importieren"** auswählen, um die **Excel-Liste hochzuladen**.

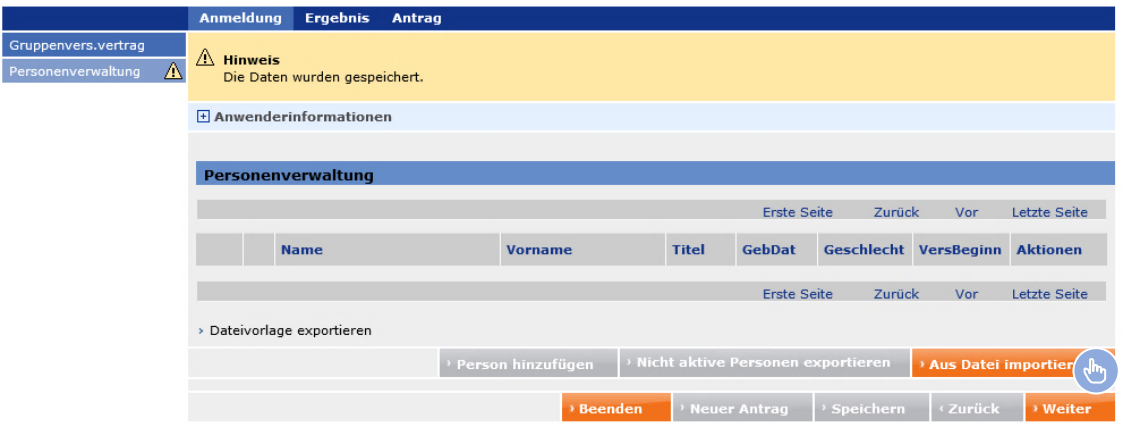

6. Mit "Durchsuchen" öffnen Sie nun die von Ihnen gespeicherte MA-Liste und klicken auf "Import".

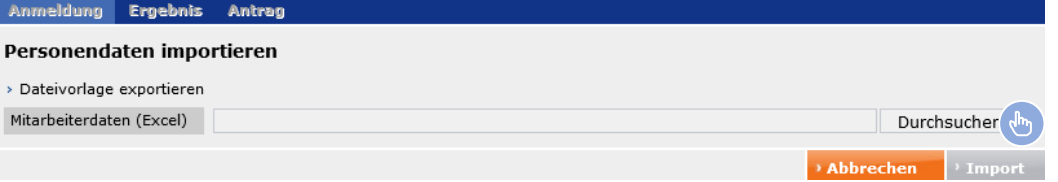

*7.* Falls beim **Einlesen der Daten Fehler/Inkonsistenzen** der MA-Daten erkannt werden, werden Ihnen diese mittels einer Fehlermeldung angezeigt.

*Hinweis: Wenn Sie bereits die Plausibilität in der Excel-Liste überprüft und Fehler korrigiert haben, so sollten jetzt lediglich noch Adressfehler erscheinen.*

- 8. Wenn ein **rotes Fragezeichen** vor einem Datensatz steht, öffnen Sie den jeweiligen Mitarbeiter mit "bearbeiten" und **korrigieren den Fehler**.
- 9. Sind **keine Fragezeichen** mehr vorhanden und Sie haben den Mitarbeiter mit einem Klick auf "Aktivieren" wieder aktiv geschalten, kann die Liste mit den üblichen Angaben zum **Versand freigegeben** werden.

Tragen Sie hierzu Ihre Vermittlerdaten ein (Bitte beachten Sie die Abfrage nach dem Fremdordnungsmerkal – ggf. bei Koops und Pools)

Es erfolgt i.d.R. eine Sofortpolicierung ohne manuelle Bearbeitung im Betriebsgebiet.

**Weitere Informationen finden Sie auch im Media Center in [bKV Online.](https://tarifrechner-bkv.allianz.de/wps/portal/tw/tarifrechner-bkv.allianz.de/bkv/bkv.html)**